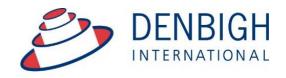

Administration Solutions for Education

# **Denbigh Administration**

**Markbook Teachers Manual** 

# **Table of Contents**

| Markbook Menu - Desktop                                                            |    |
|------------------------------------------------------------------------------------|----|
| Markbook Menu - Denbigh Focus                                                      |    |
| Class Information/Faculties                                                        | 4  |
| Staff Faculties                                                                    |    |
| Create a Task from Classes File for a Course                                       | 5  |
| Markbook Task for a Course                                                         | 7  |
| Create Tasks from Classes file for a Class - Note: This will not contribute to the |    |
| course                                                                             |    |
| Markbook Task for a Class                                                          |    |
| To view Markbook tasks from Markbook Menu                                          | 10 |
| Markbook Tasks - Details                                                           | 11 |
| Markbook Tasks - Rapid Entry                                                       | 12 |
| Markbook Tasks - Recalculate                                                       | 13 |
| Markbook Tasks - Statistics                                                        |    |
| Markbook Tasks - Sorting and Filter lists                                          | 14 |
| Markbook Tasks - Estimate Mark                                                     | 14 |
| Markbook Tasks - Exclude Mark                                                      | 15 |
| Markbook Tasks - Exclude Mark                                                      | 15 |
| Markbook Tasks - Changing the Out Of                                               | 16 |
| Markbook Tasks - Graph                                                             | 16 |
| Markbook Tasks - Outcomes                                                          | 17 |
| Markbook Tasks - Documents                                                         | 17 |
| Markbook Menu Functions                                                            | 18 |
| Markbook Tasks - Spreadsheet for Course                                            | 18 |
| Markbook Tasks - Print                                                             |    |
| Markbook Task - Export to Excel                                                    | 19 |
| Markbook Tasks - Excel Export                                                      | 20 |
| Markbook Tasks - Assign Marks to Student's Reports                                 | 21 |
| Markbook Tasks - Assign Marks to Reports                                           | 21 |
| Markbook Groups - New Group                                                        | 22 |
| Markbook Groups - Adding Tasks to a Group                                          | 23 |
| Markbook Groups - Add Task                                                         | 23 |
| Markbook Groups - Adding Weighting                                                 | 24 |
| Markbook Groups - Weighting                                                        |    |
| Markbook Groups - Calculating Group                                                |    |
| Markbook Groups - Composite Student Results                                        |    |
| Markbook Groups - Student Task Results                                             |    |
| Markbook Groups - Grades by Mark                                                   |    |
| Markbook Groups - Grades by Rank                                                   |    |
| Markbook Groups - Export to excel                                                  |    |
| Markbook Groups - Print                                                            |    |
| Markbook Groups - Assigning Group Marks to Reports                                 | 31 |
| Creating Tasks from Markbook menu                                                  |    |
| Creating Tasks from Spreadsheet                                                    |    |
| Import Spreadsheet                                                                 |    |
| Import Spreadsheet - Validation Check                                              |    |
| Assessment Calendar                                                                |    |
| Markbook Tasks - Add Tasks to Calendar                                             |    |
| Export Tasks to Excel - (End of year or beginning of year function)                |    |
| Export of Tasks for a Course                                                       |    |
| · ·                                                                                | 41 |

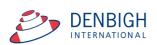

Manage all data that contributes to School based academic assessment, Students Marks and rankings and can be pushed to Academic Reports. Import Tasks for the year from Spreadsheets, Create tasks from spreadsheets, Create groups for courses, Add tasks to Calendar, pushing marks to Academic Reports.

# Markbook Menu - Desktop

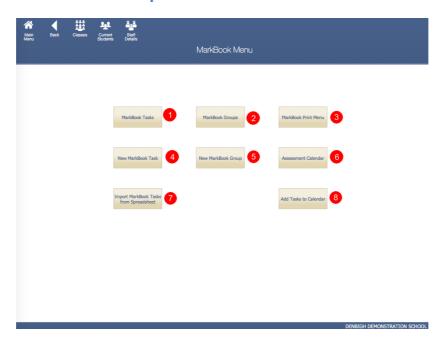

- 1 View all Markbook Tasks
- 2 View all Markbook Groups
- 3 Print all Markbook Task, Groups and Results for Students
- 4 Create Markbook Tasks
- 5 Create Markbook Groups
- 6 Prints an Assessment Calendar per Due Date or Assignment Date
- 7 Imports Spreadsheets to create Tasks
- 8 Adds Tasks to the Calendar

## Markbook Menu - Denbigh Focus

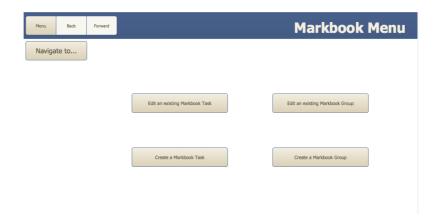

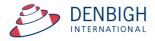

## **Class Information/Faculties**

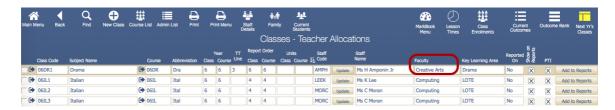

Markbook tasks and groups are all created by using the details from the Classes file, students classes, courses, faculties. Ensure all data is correct before creating Tasks. In particular, it is very important that the Faculty field be populated.

## **Staff Faculties**

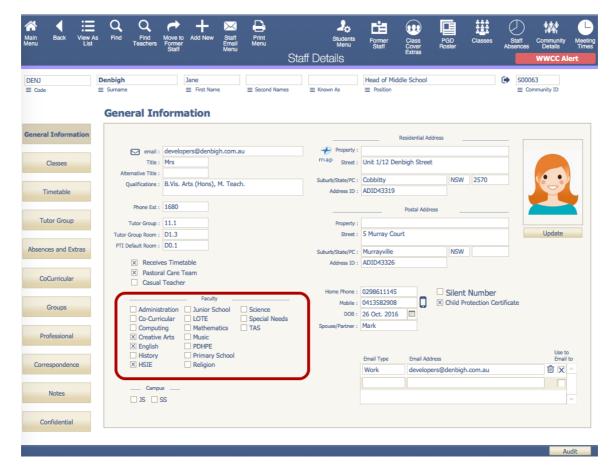

Ensure that the faculty of the staff members is updated. There is also a Check box in the Confidential section for staff to update staff members to be Markbook Administrator and they must also been the Markbook Administrator Group for permission.

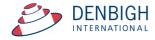

## **Create a Task from Classes File for a Course**

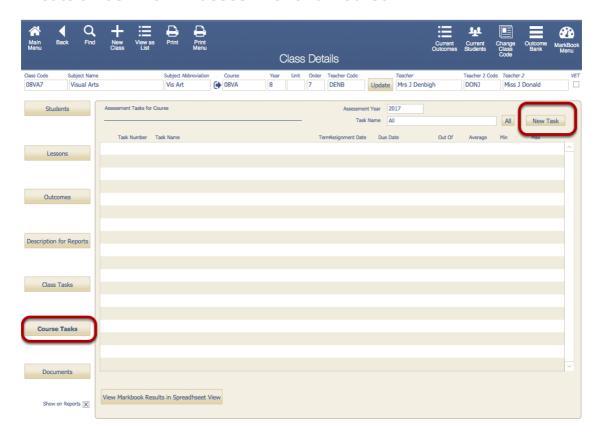

Click the Course Tasks tab - Click "New Task" button.

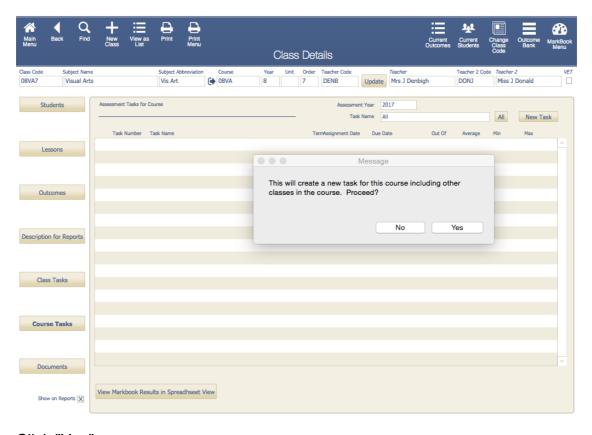

Click "Yes".

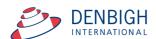

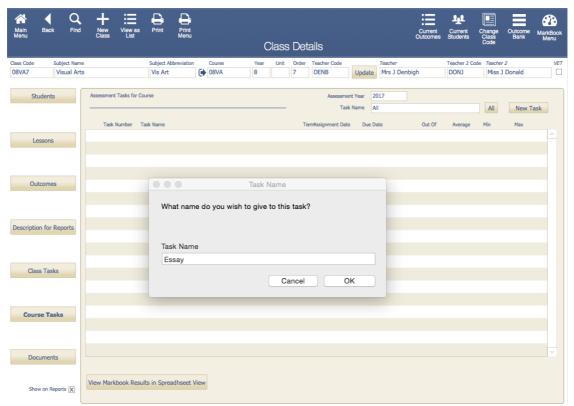

Add the name of the Task - should be unique per course.

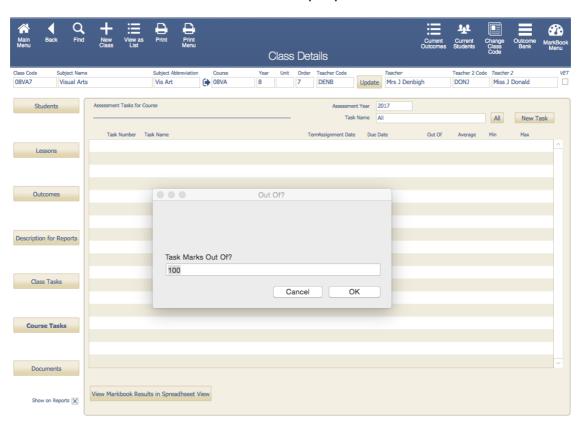

Enter the Out of mark. (This is not the weighted total)

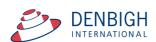

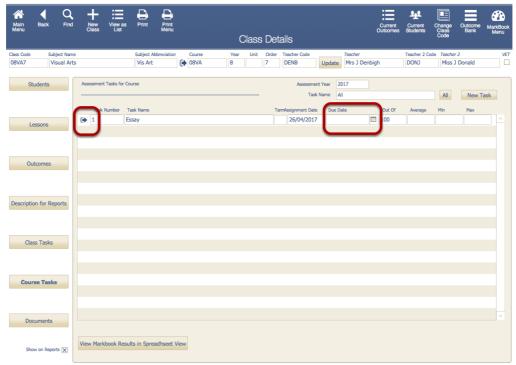

Task is created. Update the Due Date Field. Click the jump arrow to view the Markbook task. Tasks will number automatically.

## Markbook Task for a Course

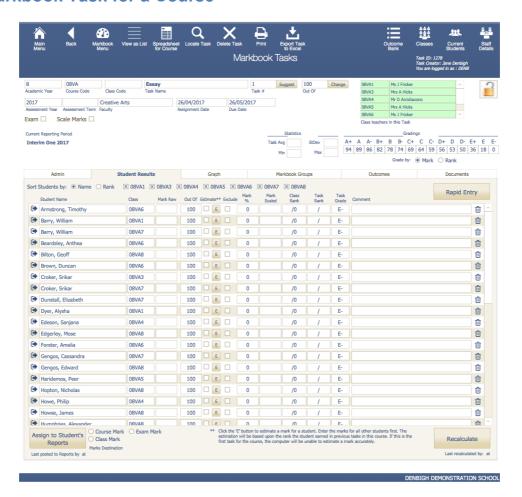

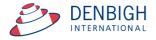

# Create Tasks from Classes file for a Class - Note: This will not contribute to the course

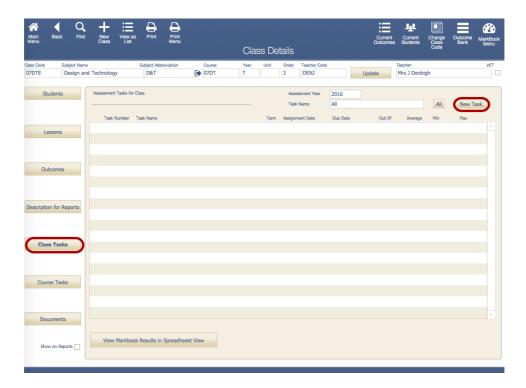

ClickThis will create a task just for this class. Click "New Task" .

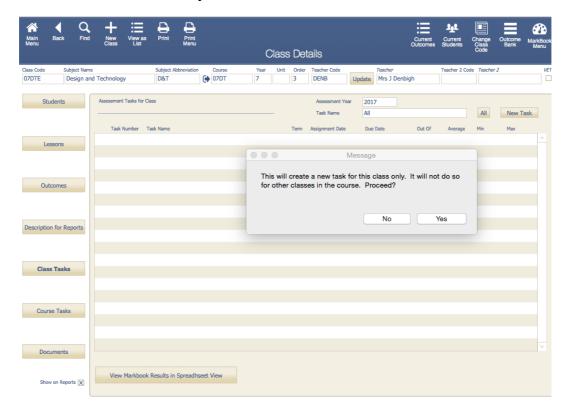

Click "Yes"

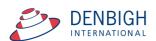

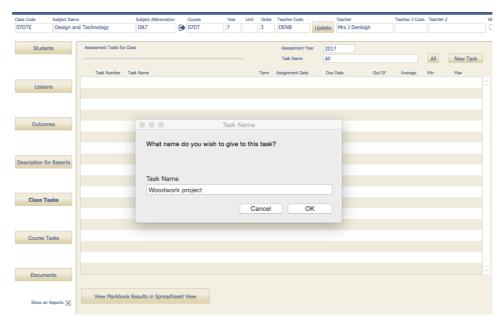

Add the task name (This should be unique per class) and Click "OK".

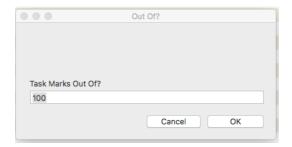

Add the Marks "Out of". (this is not the weighted number)

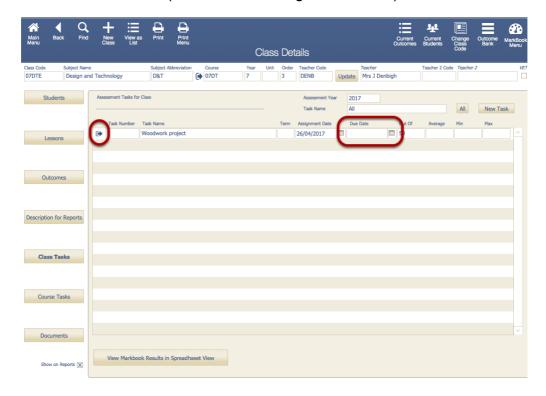

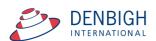

Enter the Due date for the Task and click the jump arrow to view the task. Tasks will number automatically.

## Markbook Task for a Class

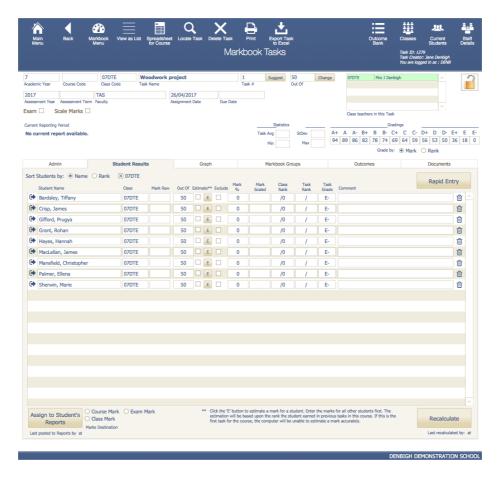

## To view Markbook tasks from Markbook Menu

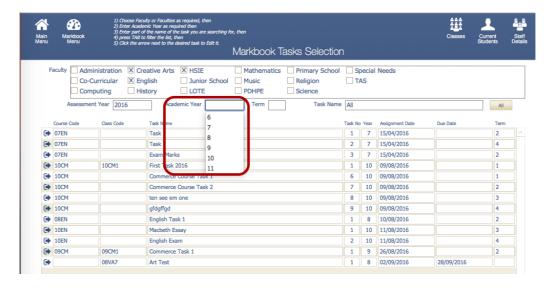

The markbook tasks selection will filter for the current logged in staff member's faculty/faculties. Enter the Academic Year, to search for a particular year.

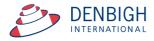

#### **Markbook Tasks - Details**

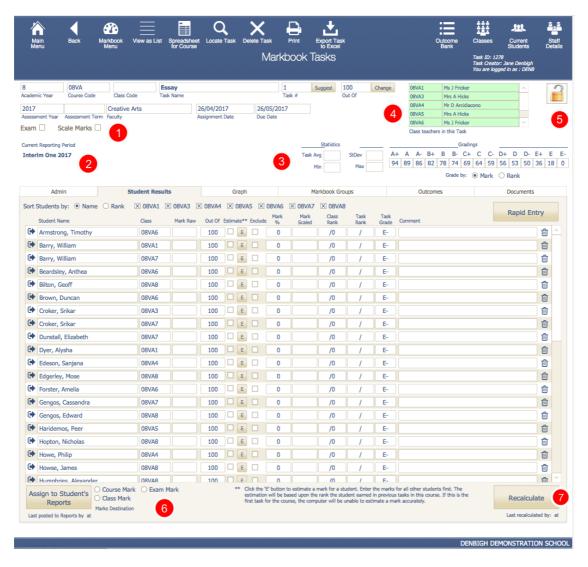

If any fields appear in yellow this will be because the data is missing.

- 1 Check box to show they are Exam Marks & Scale Marks Check to display Scaling options
- 2 Shows the current Reporting Period
- 3 Statistics of Tasks
- 4 Teachers of the classes in the Course
- 5 Padlock to lock the task
- 6 Check box of where the marks will be assigned and button to assign marks to the Students Reports
- 7 Click to recalculate after changing any marks

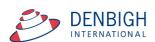

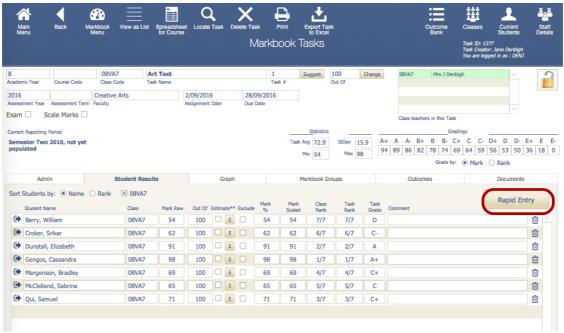

Entering Marks - Rapid Entry button

# **Markbook Tasks - Rapid Entry**

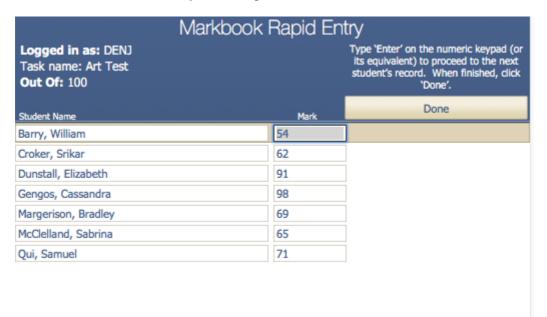

Type the "enter" key on the numeric keypad (or it's equivalent) to enter marks. Click "Done" when finished.

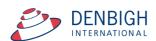

## Markbook Tasks - Recalculate

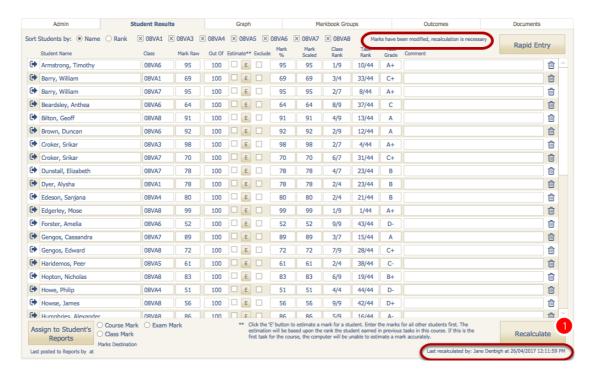

Whenever a mark is changed it will display a message to recalculate the marks.

1 - Click the Recalculate button.

Note the there is a date stamp for time and user.

## **Markbook Tasks - Statistics**

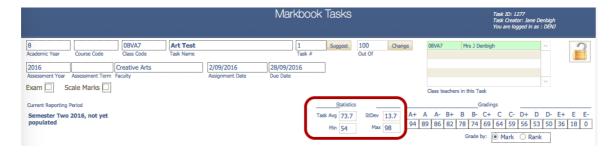

Statistics of the Tasks will be filled once the marks are entered. These can be adjusted as per school requirements.

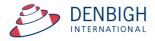

# **Markbook Tasks - Sorting and Filter lists**

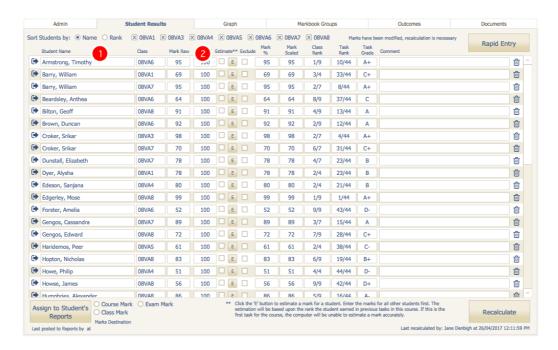

- 1 Choose to sort by Student's name or Rank.
- 2 Uncheck or Check to filter by Class.

#### Markbook Tasks - Estimate Mark

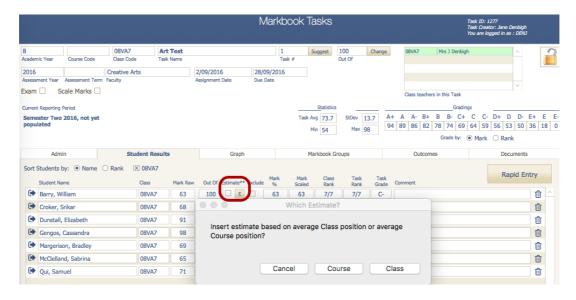

Press E to Estimate a mark based on the average Class position or average Course position. If this is the first task for the course it is unable to estimate the mark. Click to choose either Class or Course position. Then Recalculate the marks.

Please Note: Enter the marks for all other students first. The estimation will be based upon the rank the student earned in previous tasks in this course. If this is the first task for the course, the computer will be unable to estimate a mark accurately.

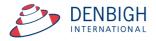

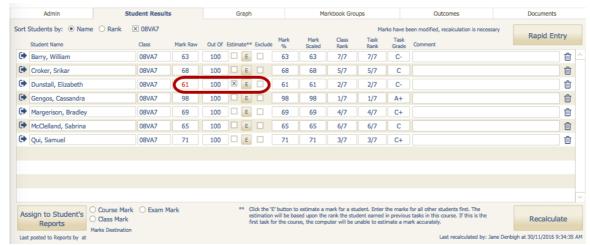

The mark will display in red and the Estimate check box will be checked.

# Markbook Tasks - Exclude Mark

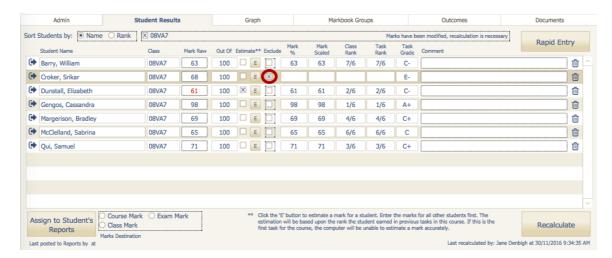

Click on the Exclude Check box to exclude a students marks in the task.

#### Markbook Tasks - Exclude Mark

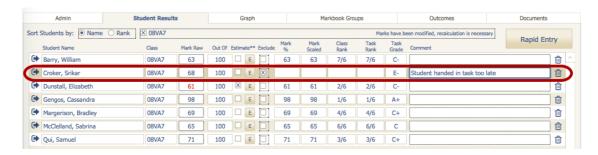

Enter comments regarding why a mark is to be excluded.

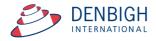

# **Markbook Tasks - Changing the Out Of**

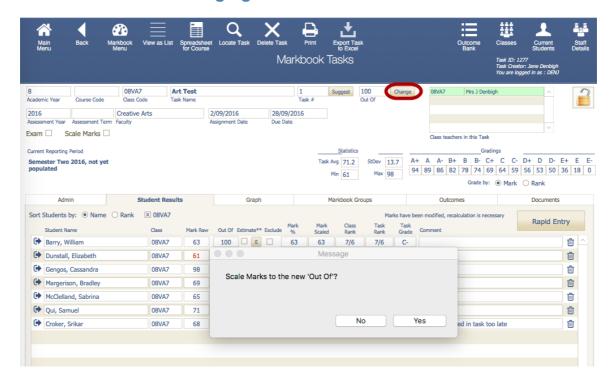

Click the Change button beside the Out of field. Click Yes and then enter the new Out of.

# **Markbook Tasks - Graph**

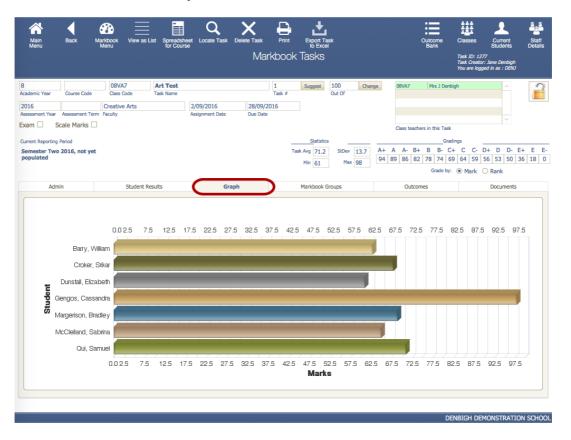

Displays the Marks graphically.

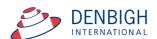

## **Markbook Tasks - Outcomes**

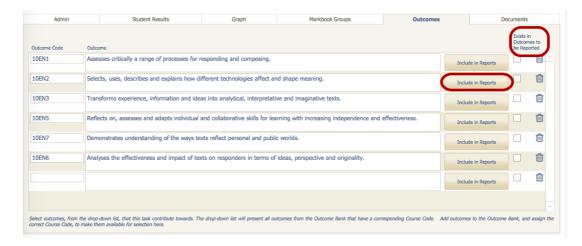

Outcomes for courses can be added here instead of in the classes/courses file. If the outcome already exists in the Course file the checkbox will be checked. Click to Include in Reports (if it was not added previously in the courses file).

## **Markbook Tasks - Documents**

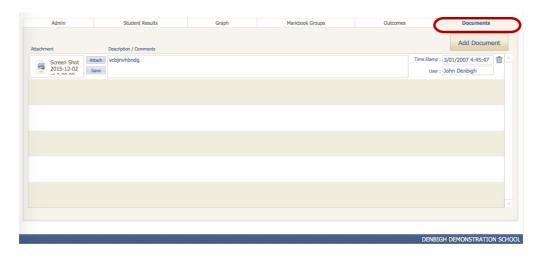

Add any Documentation pertaining to the course.

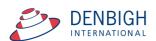

#### **Markbook Menu Functions**

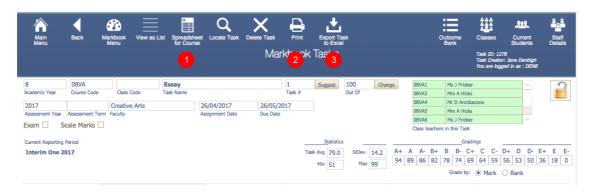

- 1 Spreadsheet for Course
- 2 Print Tasks for Course
- 3 Export Task to Excel

# **Markbook Tasks - Spreadsheet for Course**

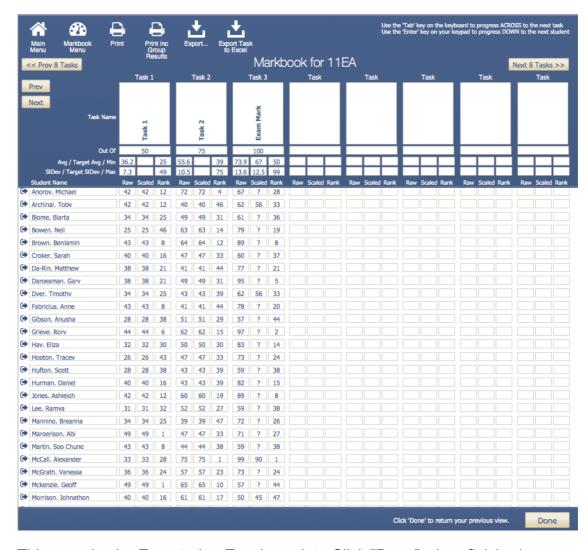

This can also be Exported to Excel or print. Click "Done" when finished.

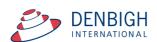

# **Markbook Tasks - Print**

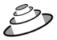

#### **Denbigh Demonstration School**

MarkBook Results for Half Yearly Exam

Course: 12EA Classes: 12EA1, 12EA3, 12EA4, 12EA5, 12EA6 Task Marked out of: 50 Assigned Date: Wed, 2 May 2012 Due Date: Thu, 31 May 2012

| Statistics |      |     |      |  |  |  |
|------------|------|-----|------|--|--|--|
| Avg        | 40.0 | Min | 25.0 |  |  |  |
| StDev      | 6.8  | Max | 50.0 |  |  |  |

| Class       | Student Name         | Mark<br>Raw | Mark<br>Scaled | Rank<br>in Task | Rank<br>in Class | Comment        |
|-------------|----------------------|-------------|----------------|-----------------|------------------|----------------|
| 12EA6       | Al Ghardaqa, Nancy   | 43          | 86             | 12/39           | 5/10             |                |
| 12EA5       | Allnutt, Andrea      | 44          | 88             | 11/39           | 1/5              |                |
| 12EA4       | Anderson, Alexia     | 26          | 52             | 38/39           | 9/10             |                |
| 12EA5       | Bhargava, Rahul      | 41          | 82             | 20/39           | 2/5              |                |
| 12EA1       | Bishop, Shriya       | 49          | 98             | 2/39            | 1/6              |                |
| 12EA6       | Cameron, Jessica     | 46          | 92             | 7/39            | 3/10             |                |
| 12EA3       | Ciccarone, Suyeon    | 43          | 86             | 12/39           | 5/8              |                |
| 12EA1       | Davies, Henry        | 46          | 92             | 7/39            | 2/6              |                |
| 12EA4       | Deak, Ryan           | 25          | 50             | 39/39           | 10/10            |                |
| 12EA6       | Do, Alissa           | 33          | 66             | 33/39           | 10/10            |                |
| 12EA5       | Donovan, Nicky       | 27          | 54             | 37/39           | 5/5              |                |
| 12EA4       | Farrell, Joshua      | 35          | 70             | 30/39           | 6/10             |                |
| 12EA4       | Gardner, Angela      | 34          | 68             | 31/39           | 7/10             |                |
| 12EA1       | Hammond, Nai         | 33          | 66             | 33/39           | 5/6              |                |
| 12EA3       | Hanson, Jane         | 48          | 96             | 5/39            | 2/8              |                |
| 12EA6       | Hayes, Calum         | 40          | 80             | 23/39           | 8/10             |                |
| 12EA4       | Homewood, Bradley    | 41          | 82             | 20/39           | 3/10             |                |
| 12EA3       | Hunter, Herorge      | 50          | 100            | 1/39            | 1/8              |                |
| 12EA4       | Johnson, Kieren      | 28          | 56             | 35/39           | 8/10             |                |
| 12EA3       | Knox, Annie          | 46          | 92             | 7/39            | 4/8              |                |
| 12EA5       | Macintyre, Swetha    | 39          | 78             | 26/39           | 3/5              |                |
| 12EA4       | MacLellan, Stephanie | 42          | 84             | 17/39           | 2/10             |                |
| 12EA1       | McCulloch, Rosanna   | 36          | 72             | 29/39           | 4/6              |                |
| 12EA1       | Meyer, Edward        | 28          | 56             | 35/39           | 6/6              |                |
| 12EA6       | Nisbet, Bruce        | 46          | 92             | 7/39            | 3/10             |                |
| 12EA4       | Noble, Hannah        | 40          | 80             | 23/39           | 4/10             |                |
| 12EA6       | Parsons, Simmi       | 34          | 68             | 31/39           | 9/10             |                |
| 12EA3       | Pascoe, Paul         | 42          | 84             | 17/39           | 6/8              |                |
| 12EA5       | Peters, Natasha      | 39          | 78             | 26/39           | 3/5              |                |
| 12EA6       | Roberts, Vivien      | 42          | 84             | 17/39           | 7/10             |                |
| 12EA3       | Robertson, Roopam    | 47          | 94             | 6/39            | 3/8              |                |
| 12EA4       | Stoya, Harley        | 43          | 86             | 12/39           | 1/10             |                |
| Number of s | tudents: 39          |             |                |                 |                  | as at 2/07/201 |

Task Print layout.

# **Markbook Task - Export to Excel**

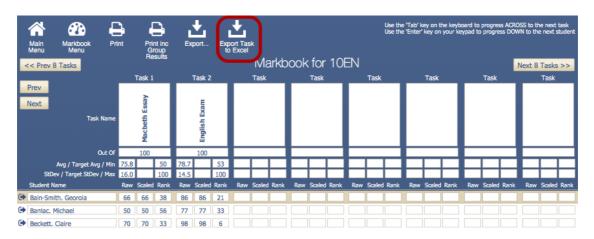

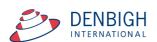

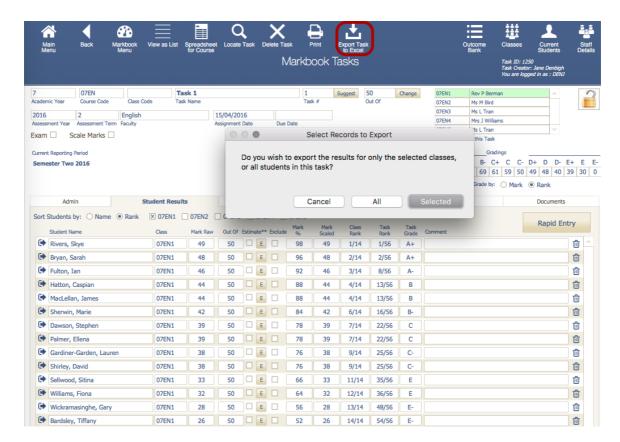

You can also choose to export an individual task to Excel. You can choose all students or just the selected classes.

Choose a place to save the file and export the data.

# **Markbook Tasks - Excel Export**

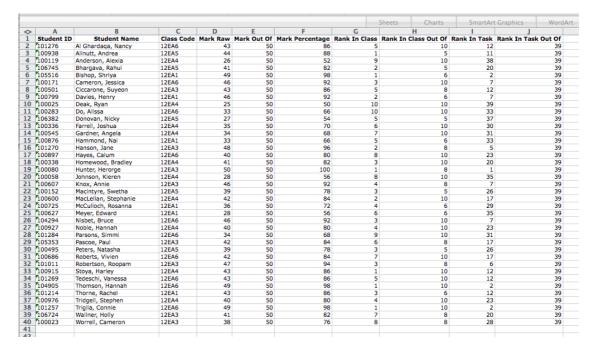

Excel spreadsheet for a task.

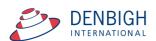

# Markbook Tasks - Assign Marks to Student's Reports

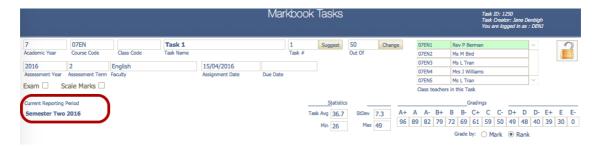

Ensure there is a reporting period for this Course.

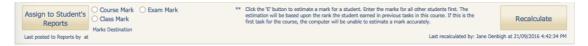

Check the type of marks and click to assign to the Student's Reports.

# Markbook Tasks - Assign Marks to Reports

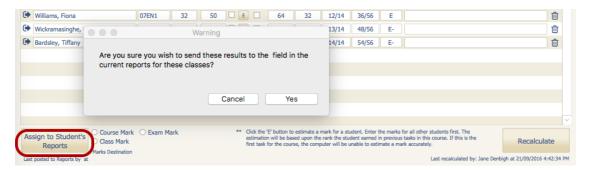

Click "Yes" to add Exam marks for current reports.

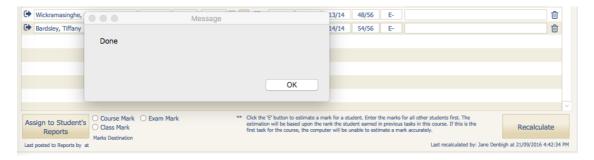

Once successfully assigning marks to a students report a popup box will appear saying that the process is done, Click "Ok" to continue.

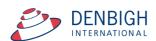

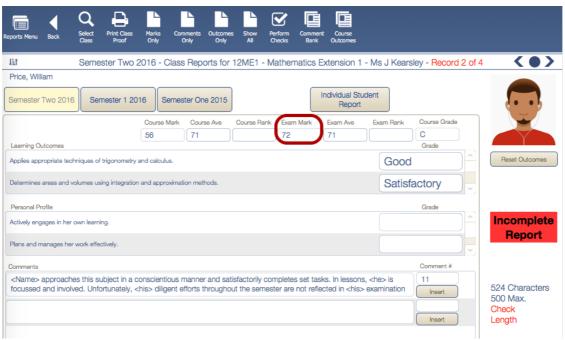

Marks added to reports.

# **Markbook Groups - New Group**

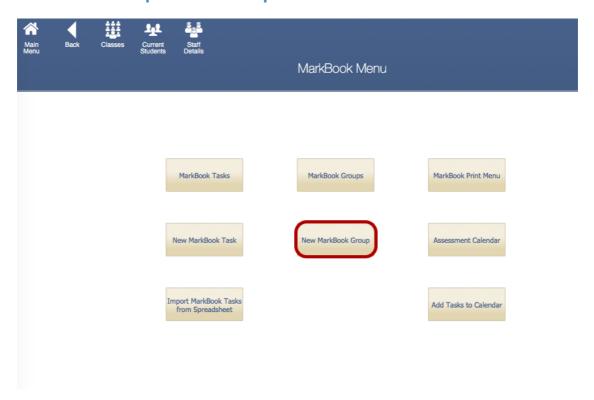

Used to group tasks.

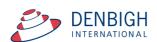

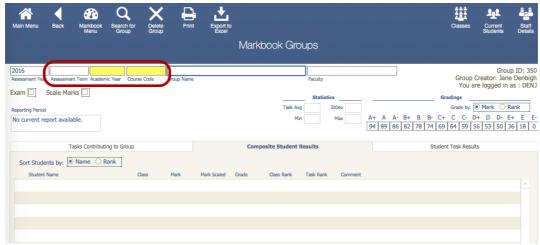

Add the Assessment Term (if required), Academic Year, Course Code and the Group Name.

# **Markbook Groups - Adding Tasks to a Group**

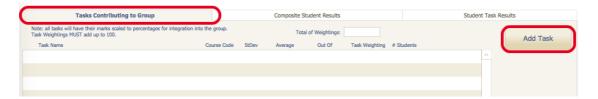

Click on Tasks Contributing to a Group then "Add Task".

# **Markbook Groups - Add Task**

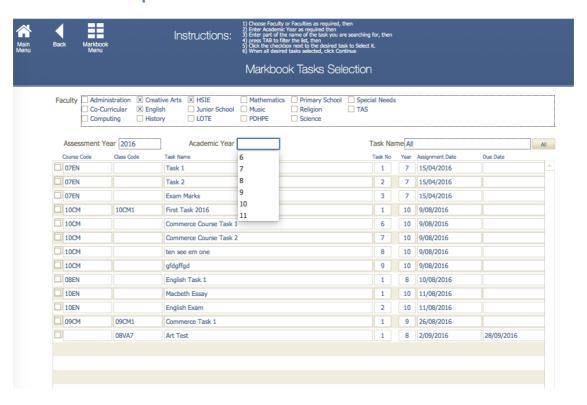

Click on the task to contribute to the course Group, then click "Continue".

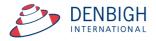

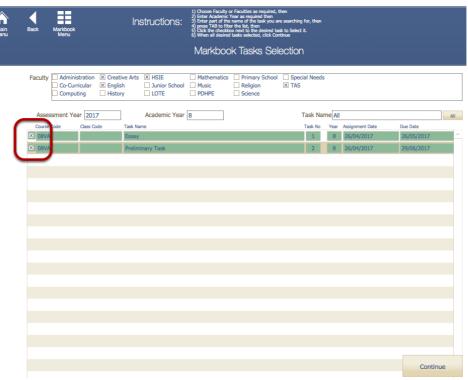

Check the tasks to be added to the Group.

# **Markbook Groups - Adding Weighting**

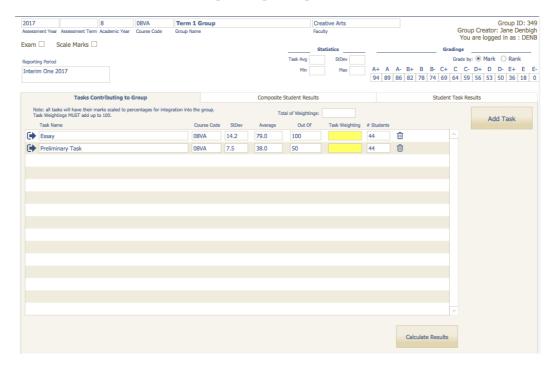

Add the weightings for each task. Weightings must total 100.

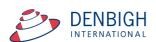

# **Markbook Groups - Weighting**

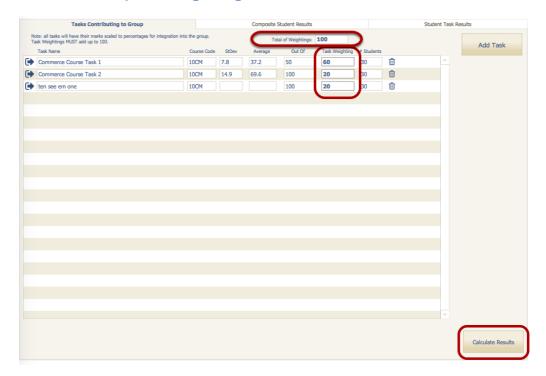

Weightings equalling 100. Click to "Calculate Results".

# **Markbook Groups - Calculating Group**

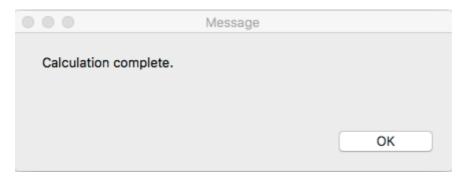

A pop-up will appear once the Calculation process has been successfully completed, Click OK to continue.

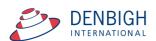

# **Markbook Groups - Composite Student Results**

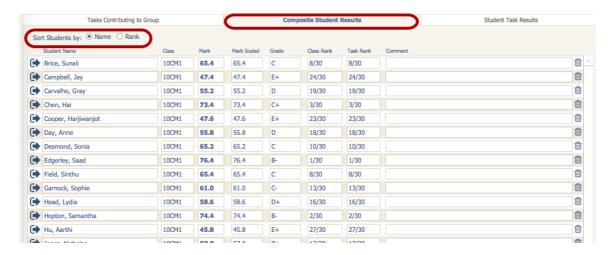

Sort Results by Name or Rank.

# **Markbook Groups - Student Task Results**

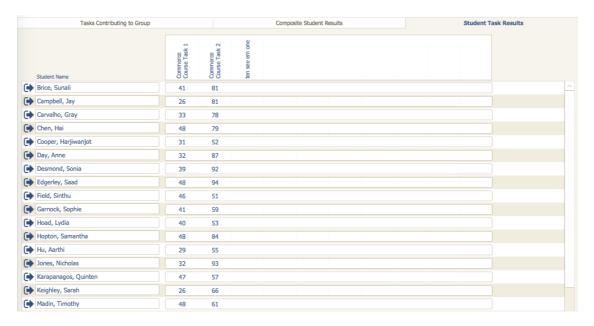

Displays the task that contribute to the course. Note in this example Henry Davies did not have a mark for the Preliminary Assessment mark (Mark was excluded).

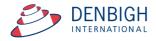

# Markbook Groups - Grades by Mark

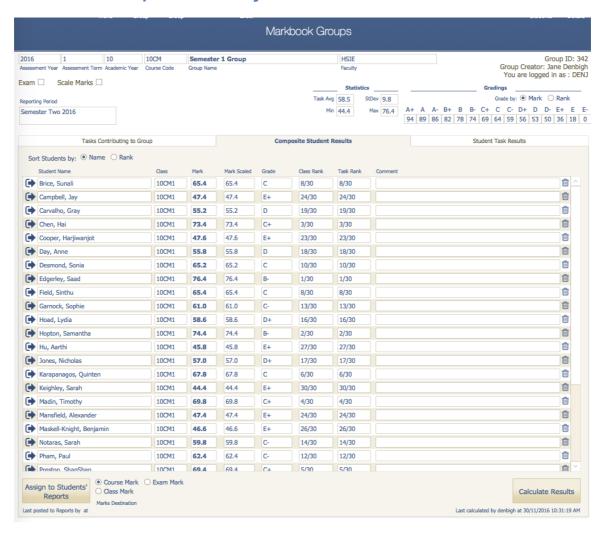

When grading by Mark, as the example shows, students that get a mark A have a Mark that is is the top 20% eg 100 to 80. Students that get a B have a mark in the next 20% eg 79 to 60. Students that get a C have a mark in the next 20% 59 to 40. Students that get a D have a mark in the next 20% eg 39 to 20 and E 29 to 0.

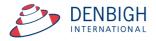

# Markbook Groups - Grades by Rank

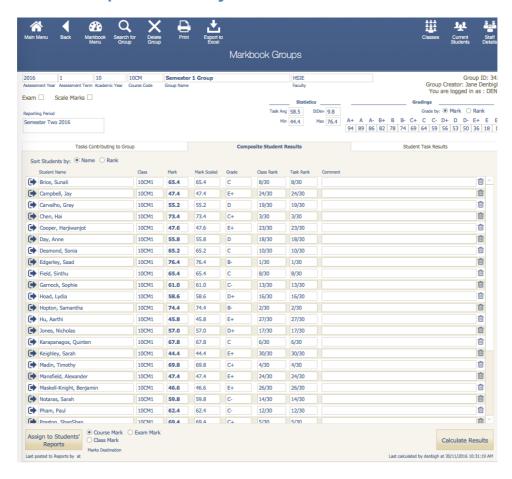

When grading by Rank, as the example shows, grades are divided by the total ranks.

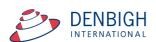

# Markbook Groups - Export to excel

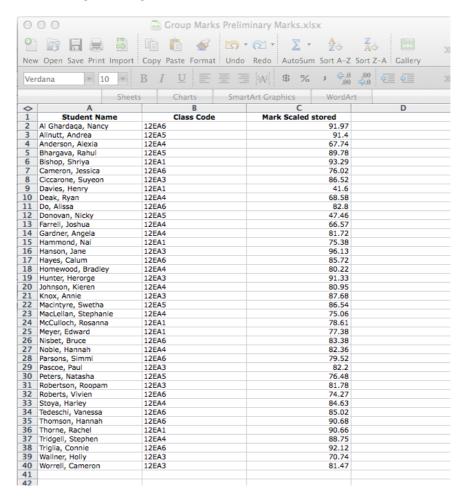

Excel sheet export.

## **Markbook Groups - Print**

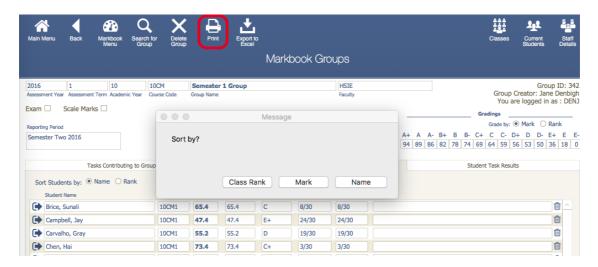

Choose to Print the Marks sorted by Class Rank, Course mark or Name.

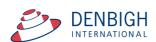

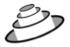

# Denbigh Demonstration School

## MarkBook Results for Preliminary Marks

Course: 12EA

| Statistics |      |     |      |  |  |
|------------|------|-----|------|--|--|
| Avg        | 80.6 | Min | 41.6 |  |  |
| StDev      | 11.3 | Max | 96.1 |  |  |

| Class       | Student Name         | Mark<br>Raw | Mark<br>Scaled | Rank<br>in Task | Rank<br>in Class | Grade |                 |
|-------------|----------------------|-------------|----------------|-----------------|------------------|-------|-----------------|
| 12EA1       | Bishop, Shriya       | 93.3        | 93.3           | 2/39            | 1/6              | Α     |                 |
| 12EA1       | Thorne, Rachel       | 90.7        | 90.7           | 8/39            | 2/6              | Α     |                 |
| 12EA1       | McCulloch, Rosanna   | 78.6        | 78.6           | 27/39           | 3/6              | В     |                 |
| 12EA1       | Meyer, Edward        | 77.4        | 77.4           | 28/39           | 4/6              | В     |                 |
| 12EA1       | Hammond, Nai         | 75.4        | 75.4           | 31/39           | 5/6              | В     |                 |
| 12EA1       | Davies, Henry        | 41.6        | 41.6           | 39/39           | 6/6              | C     |                 |
| 12EA3       | Hanson, Jane         | 96.1        | 96.1           | 1/39            | 1/8              | Α     |                 |
| 12EA3       | Hunter, Herorge      | 91.3        | 91.3           | 6/39            | 2/8              | Α     |                 |
| 12EA3       | Knox, Annie          | 87.7        | 87.7           | 11/39           | 3/8              | Α     |                 |
| 12EA3       | Ciccarone, Suyeon    | 86.5        | 86.5           | 13/39           | 4/8              | Α     |                 |
| 12EA3       | Pascoe, Paul         | 82.2        | 82.2           | 20/39           | 5/8              | Α     |                 |
| 12EA3       | Robertson, Roopam    | 81.8        | 81.8           | 21/39           | 6/8              | Α     |                 |
| 12EA3       | Worrell, Cameron     | 81.5        | 81.5           | 23/39           | 7/8              | Α     |                 |
| 12EA3       | Wallner, Holly       | 70.7        | 70.7           | 34/39           | 8/8              | В     |                 |
| 12EA4       | Tridgell, Stephen    | 88.8        | 88.8           | 10/39           | 1/10             | Α     |                 |
| 12EA4       | Stoya, Harley        | 84.6        | 84.6           | 16/39           | 2/10             | Α     |                 |
| 12EA4       | Noble, Hannah        | 82.4        | 82.4           | 19/39           | 3/10             | Α     |                 |
| 12EA4       | Gardner, Angela      | 81.7        | 81.7           | 22/39           | 4/10             | Α     |                 |
| 12EA4       | Johnson, Kieren      | 81.0        | 81.0           | 24/39           | 5/10             | Α     |                 |
| 12EA4       | Homewood, Bradley    | 80.2        | 80.2           | 25/39           | 6/10             | Α     |                 |
| 12EA4       | MacLellan, Stephanie | 75.1        | 75.1           | 32/39           | 7/10             | В     |                 |
| 12EA4       | Deak, Ryan           | 68.6        | 68.6           | 35/39           | 8/10             | В     |                 |
| 12EA4       | Anderson, Alexia     | 67.7        | 67.7           | 36/39           | 9/10             | В     |                 |
| 12EA4       | Farrell, Joshua      | 66.6        | 66.6           | 37/39           | 10/10            | В     |                 |
| 12EA5       | Allnutt, Andrea      | 91.4        | 91.4           | 5/39            | 1/5              | Α     |                 |
| 12EA5       | Bhargava, Rahul      | 89.8        | 89.8           | 9/39            | 2/5              | Α     |                 |
| 12EA5       | Macintyre, Swetha    | 86.5        | 86.5           | 12/39           | 3/5              | Α     |                 |
| 12EA5       | Peters, Natasha      | 76.5        | 76.5           | 29/39           | 4/5              | В     |                 |
| 12EA5       | Donovan, Nicky       | 47.5        | 47.5           | 38/39           | 5/5              | С     |                 |
| 12EA6       | Triglia, Connie      | 92.1        | 92.1           | 3/39            | 1/10             | Α     |                 |
| 12EA6       | Al Ghardaga, Nancy   | 92.0        | 92.0           | 4/39            | 2/10             | Α     |                 |
| 12EA6       | Thomson, Hannah      | 90.7        | 90.7           | 7/39            | 3/10             | Α     |                 |
| 12EA6       | Hayes, Calum         | 85.7        | 85.7           | 14/39           | 4/10             | A     |                 |
| 12EA6       | Tedeschi, Vanessa    | 85.0        | 85.0           | 15/39           | 5/10             | Α     |                 |
| 12EA6       | Nisbet, Bruce        | 83.4        | 83.4           | 17/39           | 6/10             | A     |                 |
| 12EA6       | Do, Alissa           | 82.8        | 82.8           | 18/39           | 7/10             | A     |                 |
| 12EA6       | Parsons, Simmi       | 79.5        | 79.5           | 26/39           | 8/10             | В     |                 |
| Number of s |                      |             |                |                 |                  | _     | as at 3/07/2012 |

Markbook Group - Sorted by Class Rank.

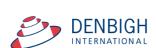

# Markbook Groups - Assigning Group Marks to Reports

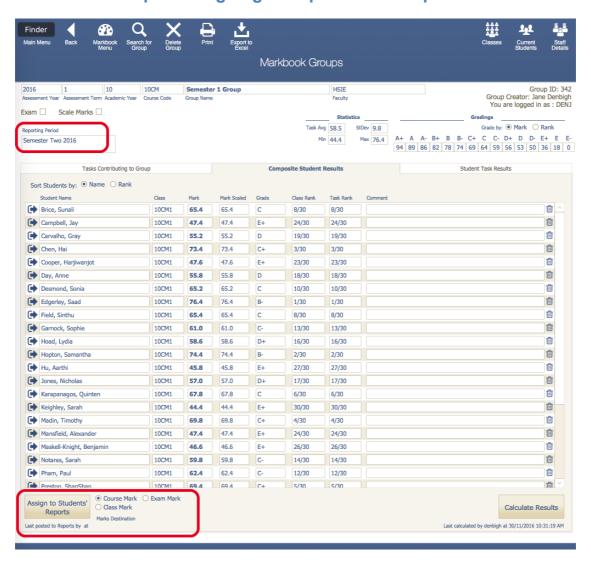

When there is a reporting period, Click to course the marks to assign and Click to assign marks to reports.

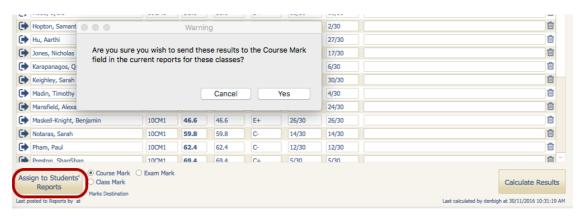

Click yes to confirm.

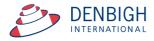

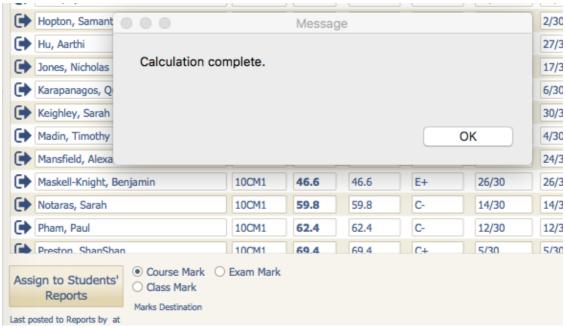

Marks are recalculated before being assigned to reports. After which a pop-up box will appear saying that the "Calculation Complete" click "OK" to continue.

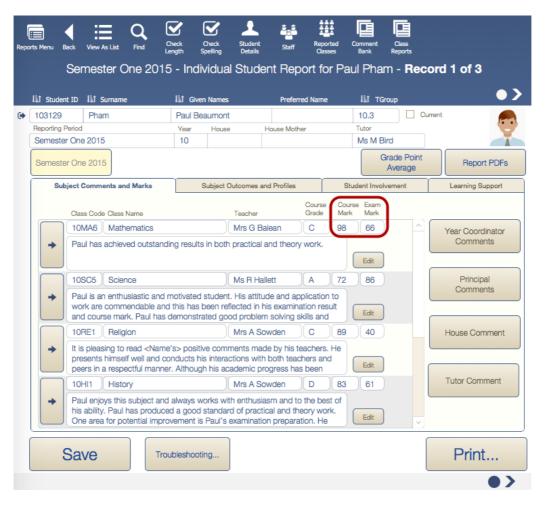

Marks assigned to report.

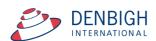

# **Creating Tasks from Markbook menu**

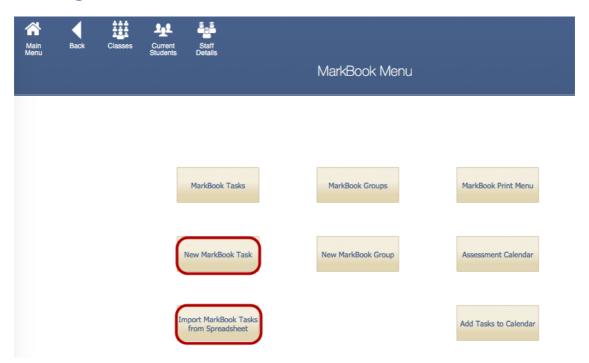

There are multiple ways to create Markbook Tasks. The preferred method is from Spreadsheets, but they can be created manually or through the classes file.

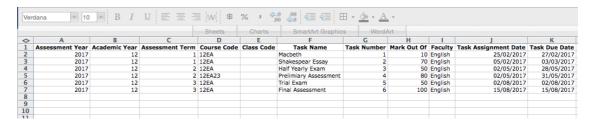

The preferred way to create new tasks is the use the Import Markbook Tasks from Spreadsheet function. The spreadsheet must be in the format as shown above. (Excel template can be supplied) Fields Required (\* mandatory)-Assessment Year\*, Academic year\*, Assessment Term, Course Code\*, Class code, Task Name\* (once created can not be changed), Task Number\* (can only be changed via a button {script}), Mark Out of\* (can only be changed via a button {script}), Faculty\*, Task Assignment date\* and Due Date\*.

## **Creating Tasks from Spreadsheet**

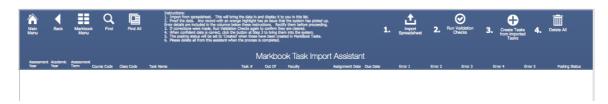

From the Markbook menu, click "Import Markbook Tasks from Spreadsheet" and Follow the steps above.

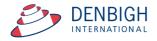

- 1 Click to Import Spreadsheet
- 2 Run the Validation Checks Checks for incorrect data
- 3 Creates the Task from the Imported Tasks
- 4 Delete this data from this Markbook Task Import Assistant.

## **Import Spreadsheet**

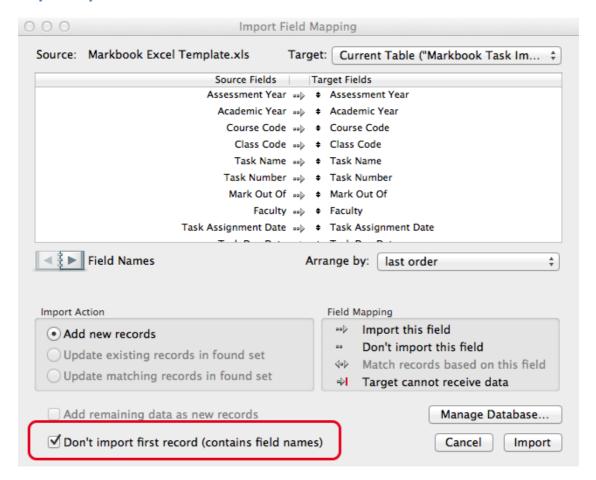

Step 1 - Importing the Spreadsheet. Check the box "Don't import first records" this will ensure the field names are not imported. Choose to "perform auto-enter option while importing. Click "Import".

# **Import Spreadsheet - Validation Check**

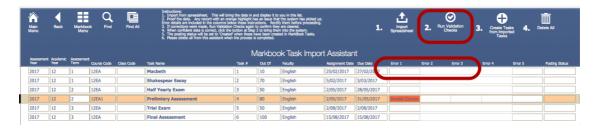

Step 2- Data will be validated as it is imported, correct the data click to Validate Checks again to make sure that it is all correct.

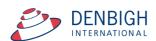

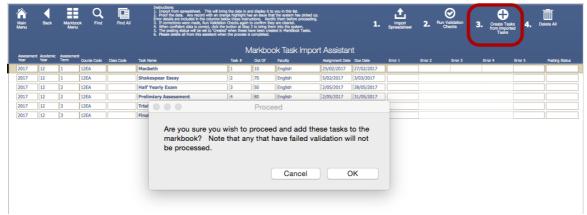

Step 3 - Create tasks from Imported Tasks, Click "Ok"

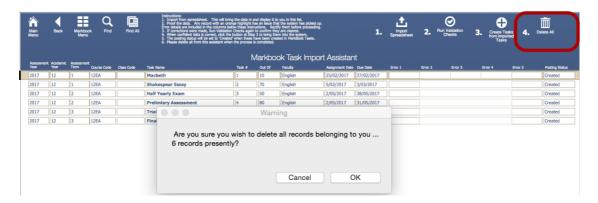

Once the tasks have been created, click step 4 to delete the spreadsheet, ready for next task to be entered. Click "Ok" to Delete the data in the Import Assistant.

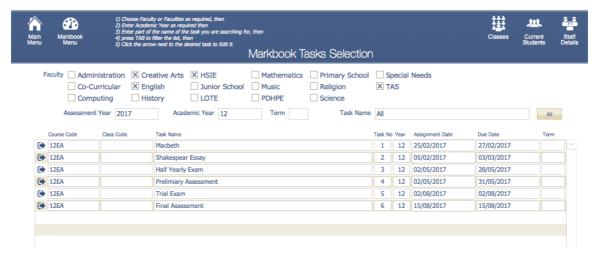

Markbook tasks created.

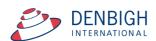

## **Assessment Calendar**

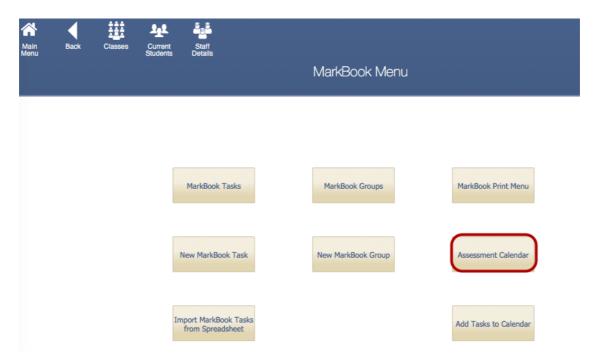

## Create an Assessment Calendar for Students.

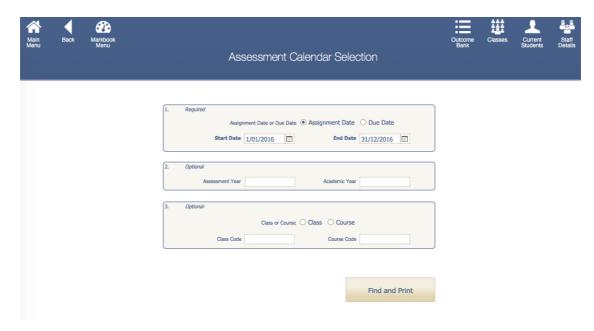

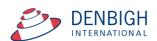

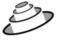

## **Denbigh Demonstration School**

## Assessment Calendar by <u>Assignment Date</u> Sun, 1 Jan 2012 - Mon, 31 Dec 2012

| Year Course Code Class Co | ode Task Name                 |  |  |  |  |
|---------------------------|-------------------------------|--|--|--|--|
| Tuesday, 28 February 2012 |                               |  |  |  |  |
| Year 12 12AH              | Ancient History Essay         |  |  |  |  |
| Year 12 12EA              | Shakespear Essay              |  |  |  |  |
| Wednesday, 2 May 2012     |                               |  |  |  |  |
| Year 12 12AH              | AH Task 1                     |  |  |  |  |
| Year 12 12AH              | Task 2                        |  |  |  |  |
| Year 12 12AH              | Year 12 12AH Half yearly exam |  |  |  |  |
| Year 12 12EA              | Half Yearly Exam              |  |  |  |  |
| Year 12 12EA              | Prelimiary Assessment         |  |  |  |  |
| Thursday, 2 August 2012   |                               |  |  |  |  |
| Year 12 12EA              | Trial Exam                    |  |  |  |  |
| Wednesday, 15 August 2012 |                               |  |  |  |  |
| Year 12 12EA              | Final Assessment              |  |  |  |  |

Page 1 Printed: 3/07/2012

Assessment Calendar for Year 12, 2012.

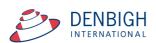

## Markbook Tasks - Add Tasks to Calendar

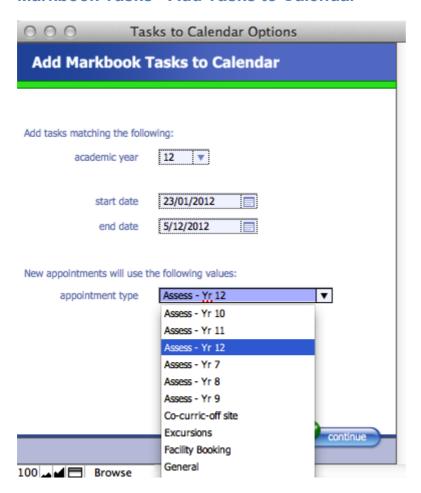

Choose the Academic Year, start and end dates and the Appointment type, eg Assessments for Year 12. The Appointment type must have been created in the Calendar previously.

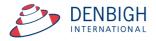

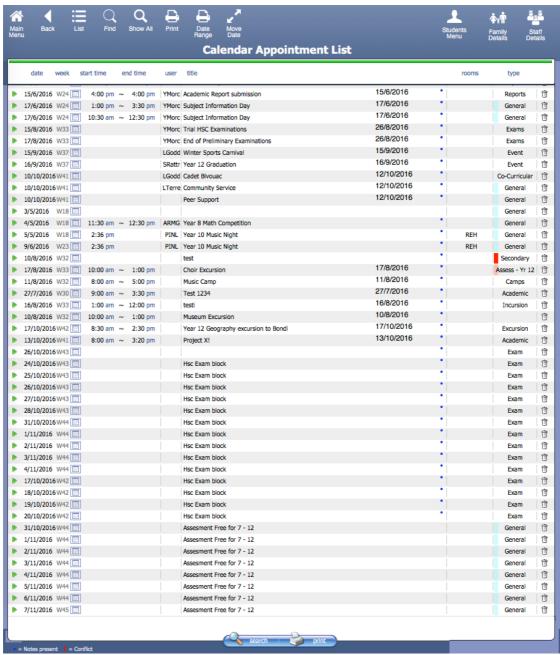

Markbook Tasks in the Calendar.

# **Export Tasks to Excel - (End of year or beginning of year function)**

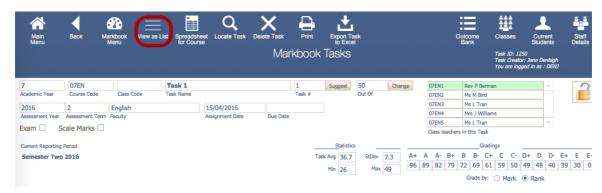

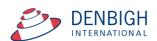

This will create the template require for importing tasks for the year. Go into a task and click to View as list.

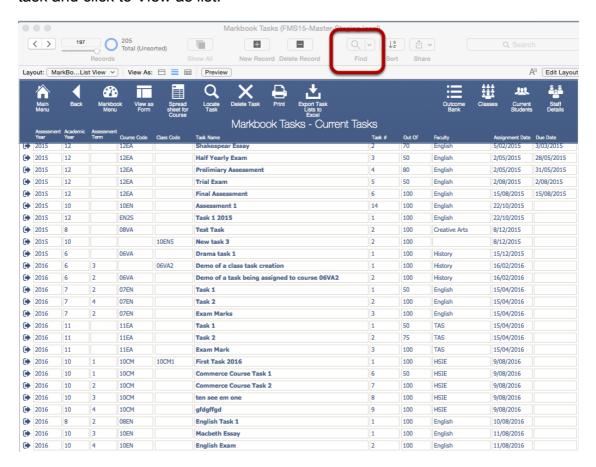

Click Find, enter the Assessment Year, Academic Year and the Course code.

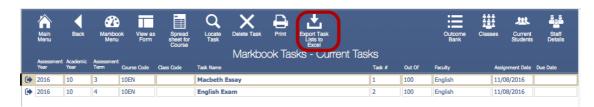

Click to Export to Excel. It will prompt with the name of the .xlsx file and the location.

# **Export of Tasks for a Course**

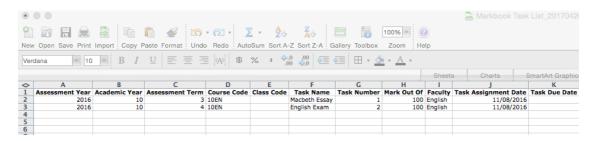

This export can then be used to import tasks for the following year. Change the Assessment Year, Assignment and Tasks Dates as required.

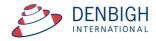

# **Appendix A - Scaling Marks**

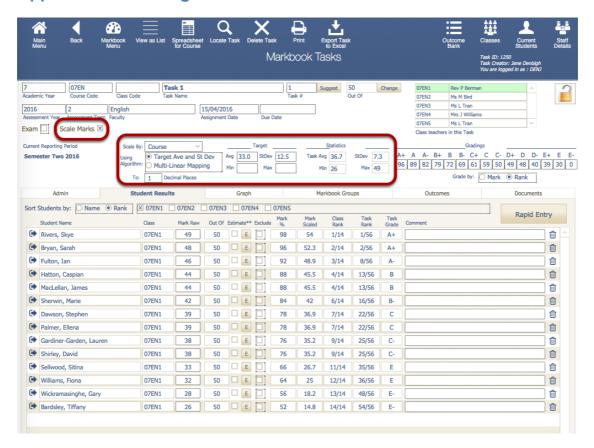

Enter a target minimum and maximum, the software then looks at what the raw mark minimum and maximum are, and scales the student's mark by the appropriate factor.

For example, if you have raw marks with minimum of 25 and maximum of 40, and you want to scale them to a minimum of 50 and a maximum of 80, then the appropriate scale factor would be two.

Results are calculated as follows:

scale Factor = ( targetmax - targetmin) / ( rawmax - rawmin )
markScaled = targetmin + ( ScaleFactor x rawMark )

This is a direct linear scaling available in the current master.

The "multilinear mapping" (currently available on request) because in a couple of cases it's implemented with multiple bands like this (this is an \*example\* only, it is set up to have any number of bands with any range for each band).

| Raw mark min | Raw<br>maximum | mark | Target minimum | Target maximum |
|--------------|----------------|------|----------------|----------------|
| 0            | 20             |      | 50             | 60             |
| 21           | 30             |      | 61             | 70             |
| 31           | 40             |      | 71             | 90             |
| 41           | 50             |      | 91             | 100            |

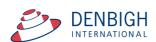